## **南區區域圖書資源共享代借代還服務操作說明**

**平台網址:[http://kaispill.kuas.edu.tw/sttlrc/hyill/search\\_index.jsp](http://kaispill.kuas.edu.tw/sttlrc/hyill/search_index.jsp)**

## ◆ 帳號開通方式如下:

1. 進入平台後選擇「<mark>圖書代借代還服務</mark>」,接著於左側選擇校名後,輸入<mark>校園單一簽入帳號密</mark> **碼**進行登入。

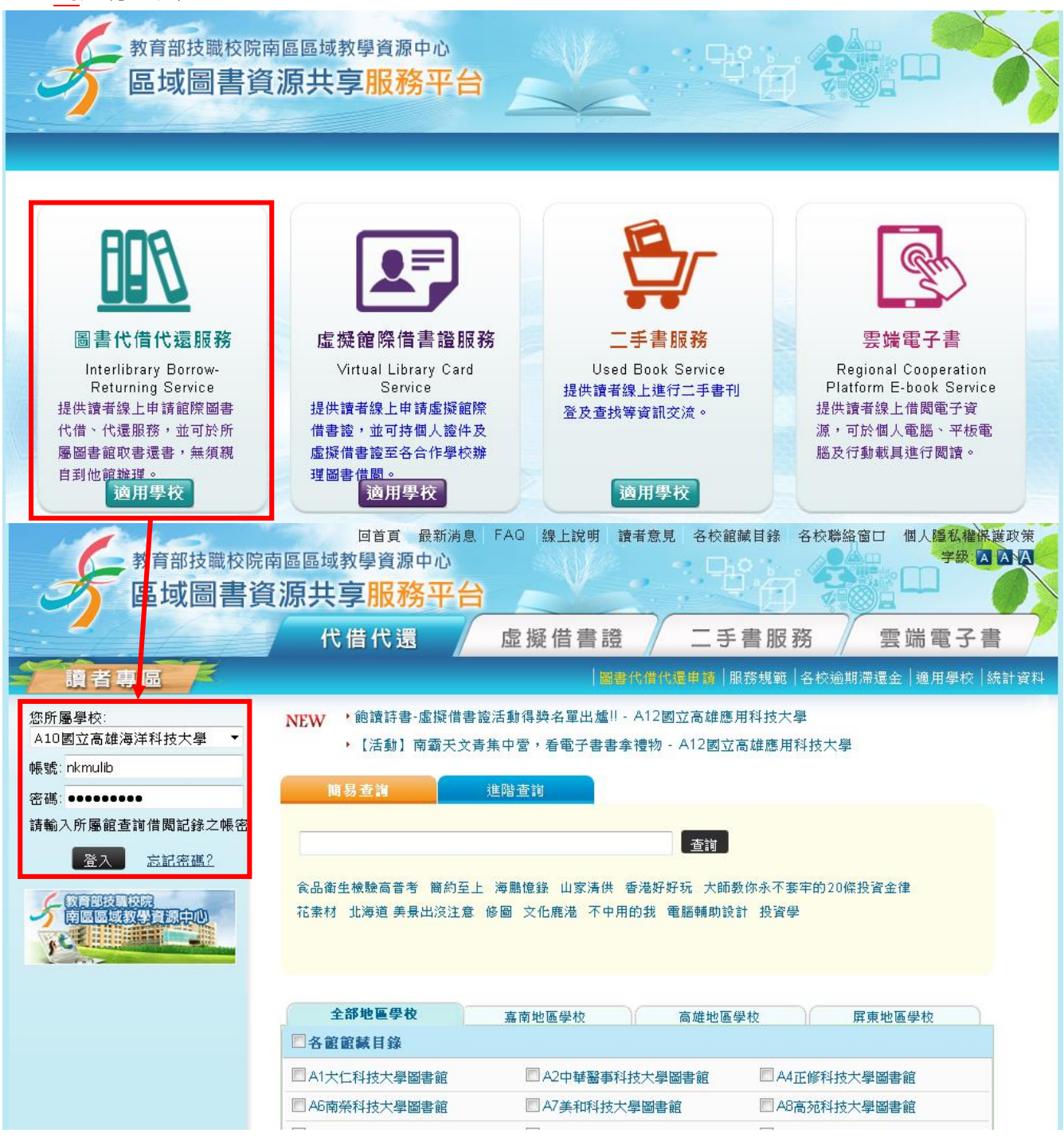

2. 登入後,點選「**虛擬借書證**」頁籤,並點選「申請開通」,經館員審核通過後,即可開始使 用代借代還服務。

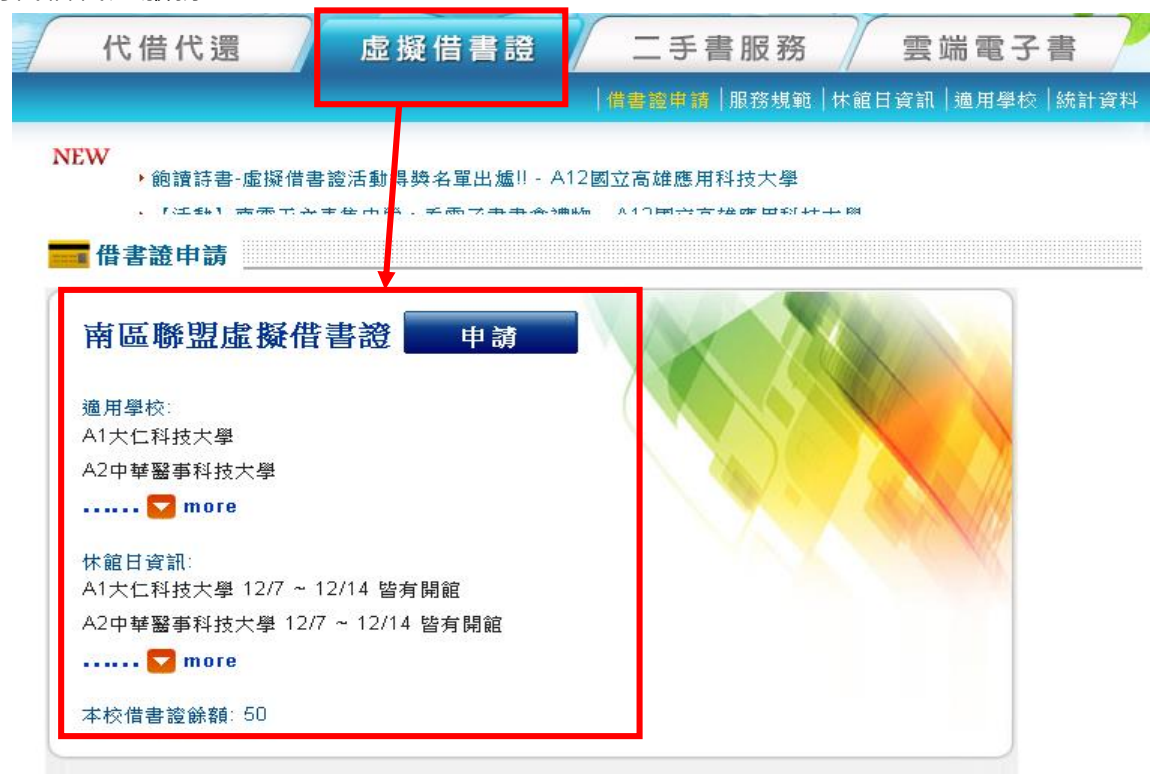

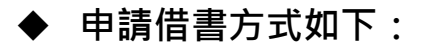

1. 進入「代借代還」頁籤,輸入欲檢索之書名及館藏目錄後,點選查詢。

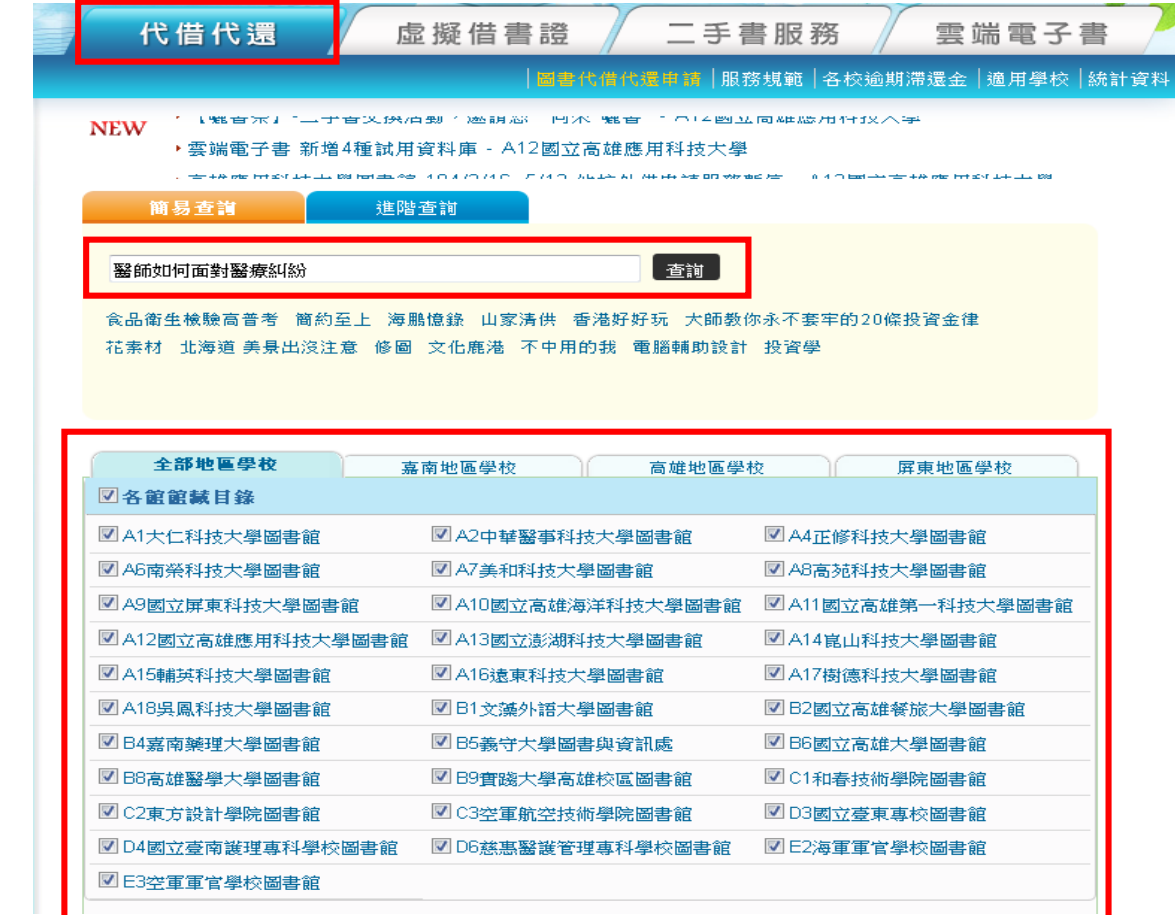

2. 檢索到目標書籍後,點選下方之「**申請代借**」。

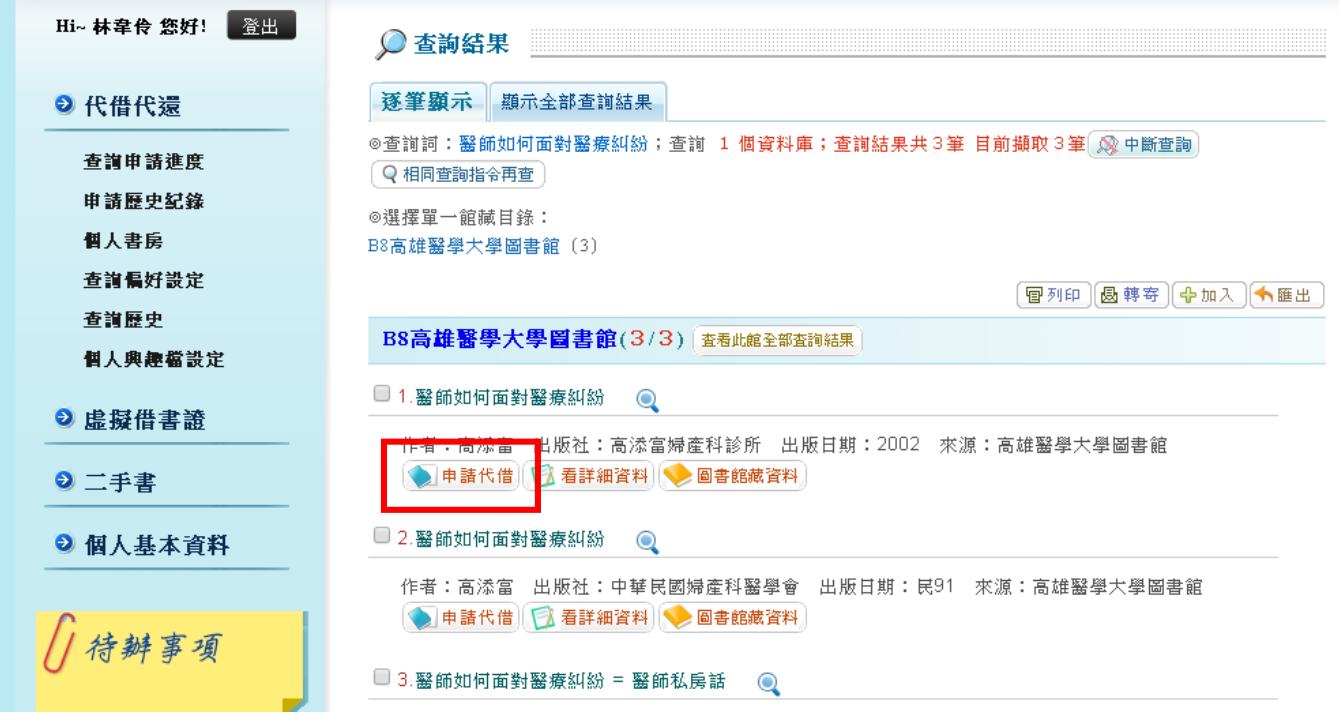

3. 如確定申請借書,點選欲申請之書籍後,點選「**確定申請代借**」即完成代借代還之申請。 之後待圖書到館後,會以 Email 通知您取書, 屆時至本館圖書館服務台取書即可。(取書 時請說明為館際合作圖書)

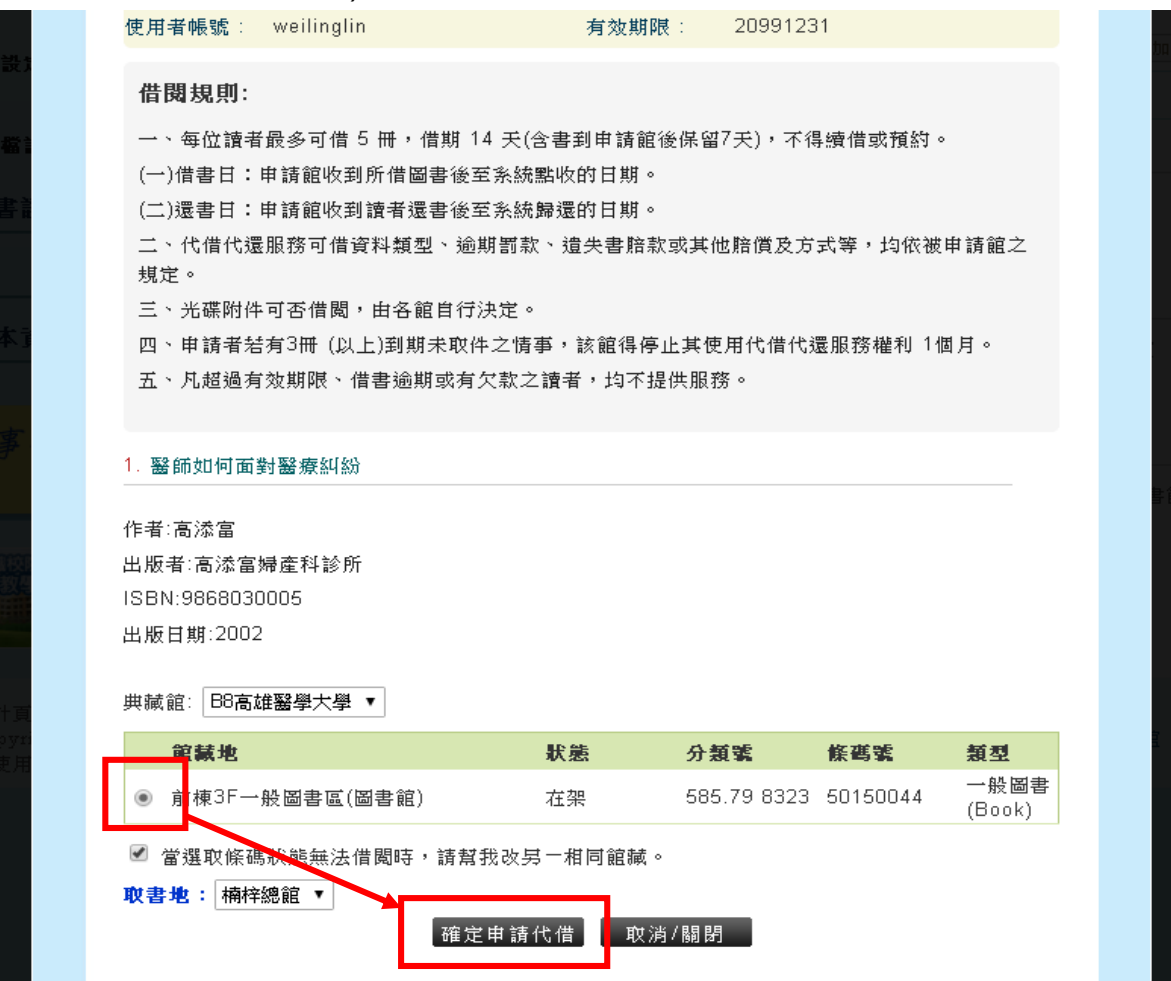